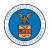

## HOW TO ACCESS APPEALS IN ARB?

1. Click on the ARB tile from the main dashboard.

### Dashboard

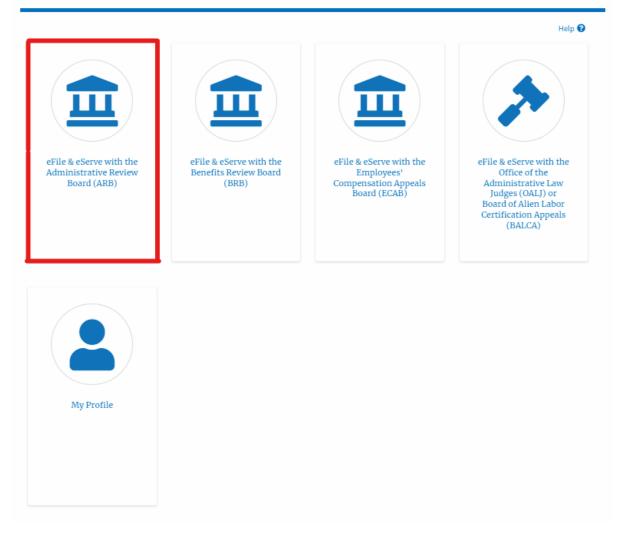

2. Click on the **Request Access to Appeals** button.

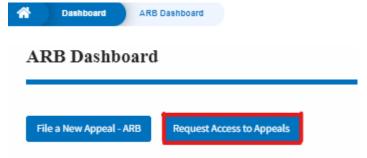

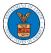

3. Search any appeal and click on the 'Add to Request' button that is displayed only if one of the appeals is selected.

|                                                         |                                                                              |                                |                 |                  |              |          |                | Help |
|---------------------------------------------------------|------------------------------------------------------------------------------|--------------------------------|-----------------|------------------|--------------|----------|----------------|------|
| Search Appeals<br>ARB-2023-0010                         |                                                                              | 0                              |                 |                  |              |          |                |      |
| Search using Agency (0                                  | OWCP, OALJ) Case Number, D                                                   | Docket Number,                 |                 |                  |              |          |                |      |
| Claimant Name, Emple                                    | oyer Name or eFile Case Num                                                  | nber.                          |                 |                  |              |          |                |      |
| dvanced Filter                                          |                                                                              |                                |                 |                  |              |          |                |      |
| OALJ Case Numb                                          | er 😮                                                                         | Docket                         | Number          |                  | OWCP Number  |          |                |      |
| Search OALJ Ca                                          | ise Number                                                                   | Searc                          | h Docket Number |                  | Search OWCP  | Number   |                | ]    |
|                                                         |                                                                              | Searc                          | h Claimant Name |                  | Search Emplo | yer Name |                | ]    |
| eFile Case Numb                                         |                                                                              | Searc                          | h Claimant Name |                  | Search Emplo | yer Name |                | ]    |
| Search eFile Ca                                         | se Number                                                                    | Searc                          |                 |                  | Search Emplo | yer Name |                | ]    |
| Search eFile Ca                                         | se Number<br>appeals using Docket Numb                                       | ver, OALJ Number, eFile Case N | umber.          |                  | Search Emplo | yer Name |                | ]    |
| Search eFile Ca:<br>au can further filter the<br>Search | se Number<br>appeals using Docket Numbr<br>Clear Selection and               | ver, OALJ Number, eFile Case N | umber.          | ]                | Search Emplo | yer Name |                | ]    |
| Search eFile Ca:<br>ou can further filter the<br>Search | se Number<br>: appeals using Docket Numbr<br>Clear Selection and<br>selected | ver, OALJ Number, eFile Case N | umber.          | ]                | Search Emplo | yer Name |                |      |
| Search eFile Ca:<br>u can further filter the<br>Search  | se Number<br>: appeals using Docket Numbr<br>Clear Selection and<br>selected | ver, OALJ Number, eFile Case N | umber.          |                  | Search Emplo | yer Name |                |      |
| Search eFile Ca:<br>u can further filter the<br>Search  | se Number<br>: appeals using Docket Numbr<br>Clear Selection and<br>selected | ver, OALJ Number, eFile Case N | umber.          | OALJ Case Number | Search Emplo | -        | Parties with A |      |

4. Request access to an appeal by filling out the mandatory fields and selecting the required organization and clicking on the '**Submit to DOL**' button.

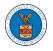

# Request Access to an Appeal

|                 |                                            | Case Type              | OALJ Case Number                                                                                         |
|-----------------|--------------------------------------------|------------------------|----------------------------------------------------------------------------------------------------|
| ✓               | ARB-2023-0010                              | BLA                    | 2010BLA12345                                                                                             |
|                 |                                            |                        | re that your profile is current and                                                                      |
| curate. Yo      | u can do this through the                  | e My Profile menu in t | the Dashboard.                                                                                           |
| ise Type *      |                                            |                        |                                                                                                    |
| DBA - Davi      | s Bacon Act                                |                        | \$                                                                                                    |
| ecision Dat     | ts or 2013-BLA-12345<br>te (Lower Court) * |                        |                                                                                                    |
| 07/01/2022      | 2                                          |                        |                                                                                                    |
| otice of Ap     | pearance                                   |                        |                                                                                                    |
|                 | No file chosen                             |                        |                                                                                                    |
|                 |                                            |                        | first filing in a case only if they also file a not<br>iled together with the first filing will expedite |
| appearance c    | -                                          |                        | viously unknown attorneys and non-attorney                                                               |
| ard's ability t |                                            |                        | , , , , , , , , , , , , , , , , , , , ,                                                                  |

5. The requested appeal will be shown in your 'My Access Requests' table with the 'Submission received and pending review' status along with a confirmation message.

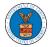

#### ARB Dashboard

| Request to access       | the appeal has been submitted. [ARB-2023-0010] |        |
|-------------------------|------------------------------------------------|--------|
| File a New Appeal - ARB | Request Access to Appeals                      | Help 😧 |
| Access Request          | s                                              |        |

The following are the list of appeals you have access to. Click on the docket number link to view case status, access filings and servings and to submit new filings.

|                   |                  |                  |                         |                          | Showi                                     | ng 1 of 1 records View    | w More G |
|-------------------|------------------|------------------|-------------------------|--------------------------|-------------------------------------------|---------------------------|----------|
| Docket<br>Number  | Claimant<br>Name | Employer<br>Name | eFile Number            | Case Type                | Status                                    | Last Updated On           | Deta     |
| ARB-2023-<br>0010 |                  |                  | ARB-2207-<br>0023007667 | DBA - Davis Bacon<br>Act | Submission Received and Pending<br>Review | 07/05/2022 - 13:30<br>EST | View     |

### 6. Click on the View More button to view all the access requests.

#### Access Requests

The following are the list of appeals you have access to. Click on the docket number link to view case status, access filings and servings and to submit new filings.

|                   |                  |                  |                         |                          | Showi                                     | ng 1 of 1 records View    | v More 🚭 |
|-------------------|------------------|------------------|-------------------------|--------------------------|-------------------------------------------|---------------------------|----------|
| Docket<br>Number  | Claimant<br>Name | Employer<br>Name | eFile Number            | Case Type                | Status                                    | Last Updated On           | Detail   |
| ARB-2023-<br>0010 |                  |                  | ARB-2207-<br>0023007667 | DBA - Davis Bacon<br>Act | Submission Received and Pending<br>Review | 07/05/2022 - 13:30<br>EST | View     |

\* All times displayed in US Eastern Timezone

## 7. All the requested appeals will be listed on the page.

#### **My Access Requests**

| se Number or e   | File Number          | Case Type    |           | Status  |              |                 |              |      |
|------------------|----------------------|--------------|-----------|---------|--------------|-----------------|--------------|------|
| Search Case Nur  | mber or eFile Number | -Any-        | \$        | - Any - |              | ¢ Apply         |              |      |
|                  |                      |              |           |         |              |                 |              |      |
|                  |                      |              |           |         |              |                 |              |      |
| Docket<br>Number | eFile Case Number    | eFile Number | Case Type | Status  | Submitted On | Last Updated On | Organization | Deta |
|                  | eFile Case Number    | eFile Number | Case Type | Status  | Submitted On | Last Updated On | Organization |      |

8. Click on the **View** link under the **Details** table header. The user is navigated to the appeal's view details page.

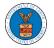

#### ARB Dashboard

| File a New Appeal - ARB                             | Request Access to Appe | als                                                                           |                                |                                     | Help                      |
|-----------------------------------------------------|------------------------|-------------------------------------------------------------------------------|--------------------------------|-------------------------------------|---------------------------|
| TA A A A A A A A A A A A A A A A A A A              | mests                  |                                                                               |                                |                                     |                           |
| <b>ly Access Reg</b><br>e following are the list of | •                      | lick on the docket number link to view case status, access fili               | gs and servings and to submit  | new filings.                        |                           |
|                                                     | •                      | lick on the docket number link to view case status, access fili               | gs and servings and to submit  | new filings.<br>Showing 1 of 1 reco | rds View More             |
|                                                     | •                      | lick on the docket number link to view case status, access filin<br>Case Type | igs and servings and to submit |                                     | ords View More<br>Details |

9. The user is displayed with a details popup and can click on the document links which are submitted by the user.

| ccess Request Details       |                                        |  |
|-----------------------------|----------------------------------------|--|
| Docket Number               | ARB-2011-0031                          |  |
| eFile Case Number           | EFS-ARB-1103-050111                    |  |
| eFile Number                | ARB-2009-510195                        |  |
| Board                       | Administrative Review Board            |  |
| Case Type                   | SOX - Sarbanes-Oxley Act whistleblower |  |
| Status                      | SUBMITTED                              |  |
| Submitted On                | 09/14/2020 - 01:09 EST                 |  |
| Decision Date (Lower Court) | 09/02/2020                             |  |
| Notice of Appearance        | Noa_2.pdf                              |  |
| OALJ Case Number            | 2017SOX05142                           |  |
| Organization:               | Alex's organization, Address 1         |  |

### Status Update Log

| eFile Number    | eFile Status | Comment                                          | Updated On             |
|-----------------|--------------|--------------------------------------------------|------------------------|
| ARB-2009-510195 | SUBMITTED    | Request to access the appeal has been submitted. | 09/14/2020 - 01:09 EST |

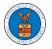

# eFile and eServe

| ccess Request Details       |                                        | × |
|-----------------------------|----------------------------------------|---|
| Docket Number               | ARB-2023-0010                          |   |
| eFile Case Number           | EFS-ARB-2203-214348                    |   |
| eFile Number                | ARB-2207-0023007667                    |   |
| Board                       | Administrative Review Board            |   |
| Сазе Туре                   | DBA - Davis Bacon Act                  |   |
| Statue                      | Submission Received and Pending Review |   |
| Submitted On                | 07/05/2022 - 13:30 EST                 |   |
| Decision Date (Lower Court) | 07/01/2022                             |   |
| Notice of Appearance        | No document uploaded                   |   |
| OALJ Case Number            | N/A                                    |   |
| Filing Party:               | Jacob McGrath                          |   |
| Submitted By:               | Jacob McGrath                          |   |

# Status Update Log

| eFile Number | eFile Status        | Comment                                          | Updated On   |
|--------------|---------------------|--------------------------------------------------|--------------|
| ARB-2207-    | Submission Received | Request to access the appeal has been submitted. | 07/05/2022 - |
| 0023007667   | and Pending Review  |                                                  | 13:30 EST    |